# Milestone Backup Tools

## **インストールマニュアル**

Ver.1 2022/4/26 株式会社 マイルストーン

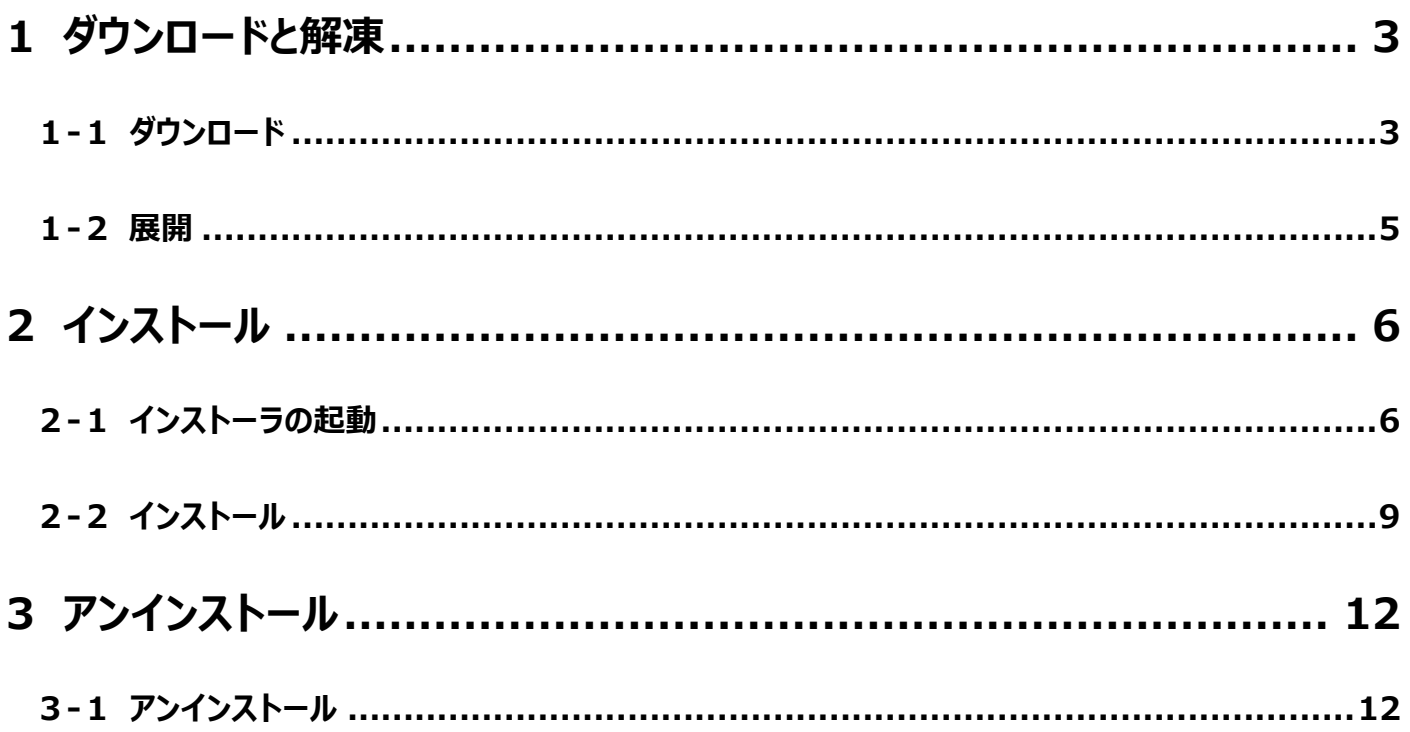

## <span id="page-2-0"></span>**1 ダウンロードと解凍**

#### <span id="page-2-1"></span>**1-1 ダウンロード**

ホームページのダウンロードサイトの「installer」をクリックします。

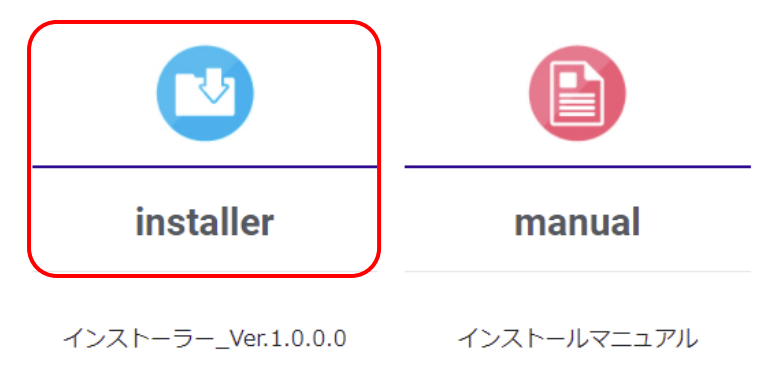

#### **Edge の場合**

左下の表示になったことを確認後、ダウンロードフォルダへ移動してください。

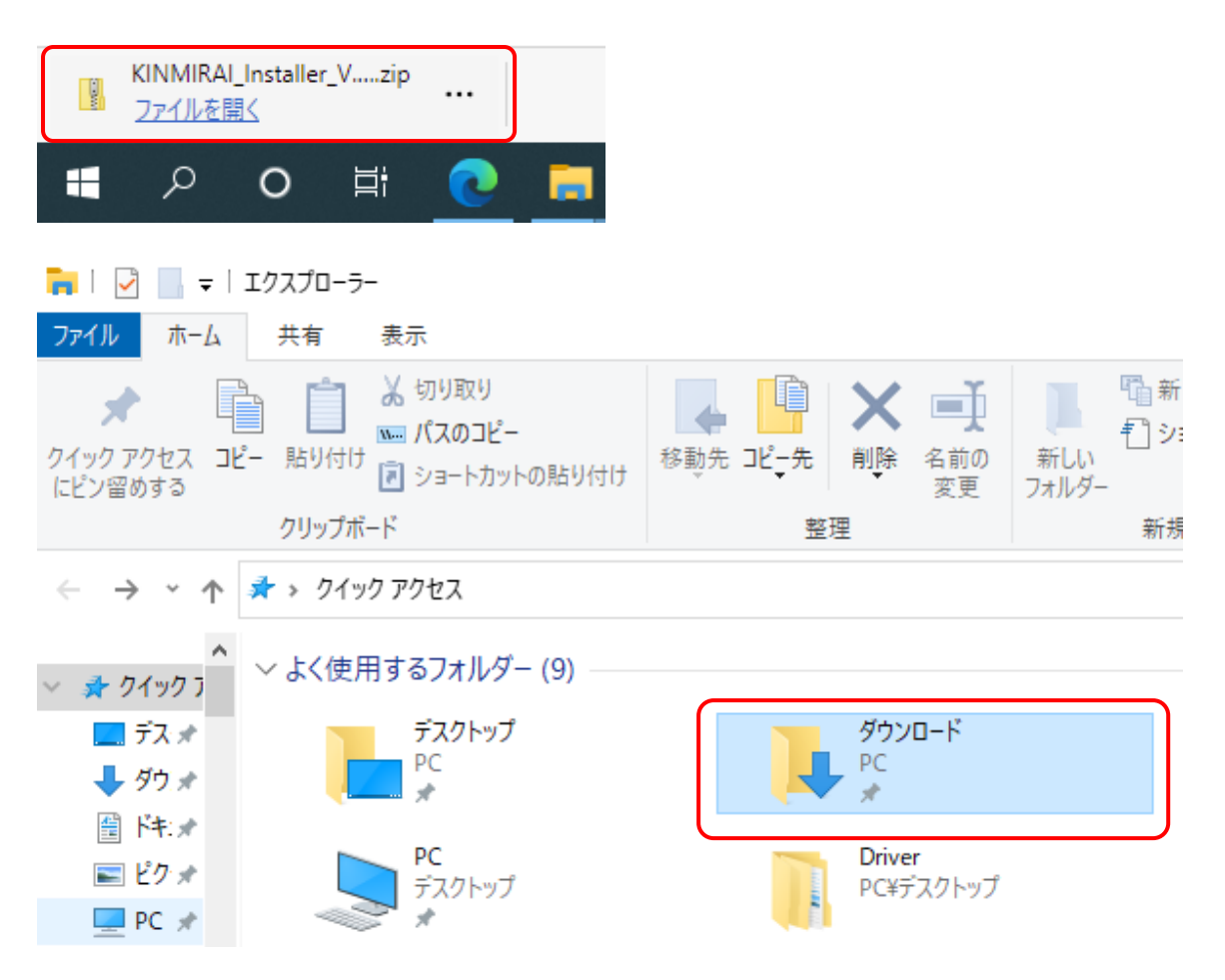

#### **Chrome の場合**

保存ダイアログが表示されますので、任意のフォルダを選択し、「保存」をクリックします。

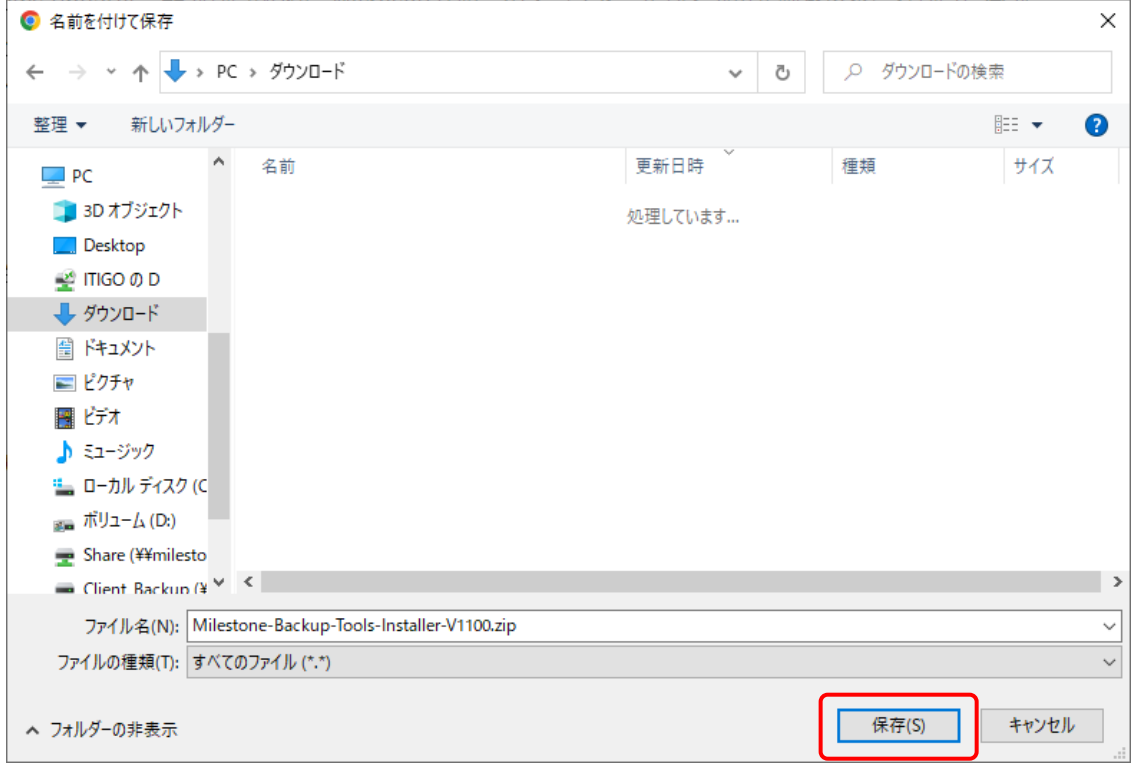

下記の表示が表示される場合があります。表示された場合には、「∧」三角マークをクリックし、継続を選択してください。

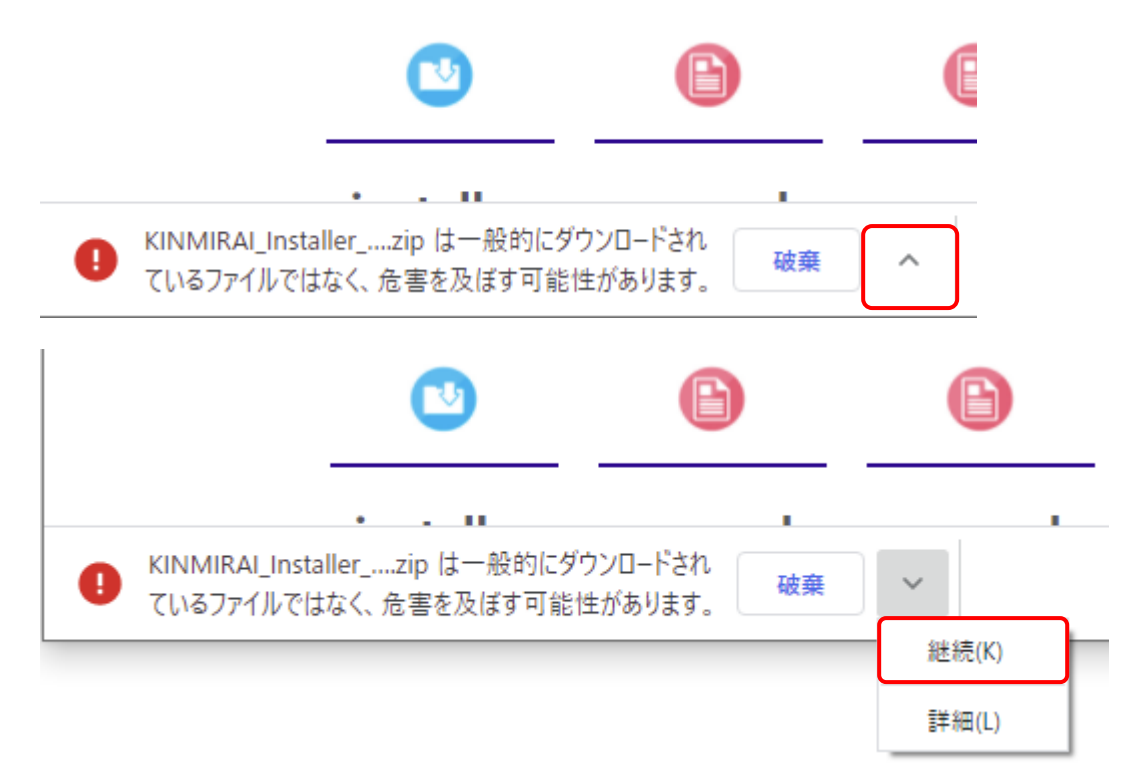

#### **1-2 展開**

<span id="page-4-0"></span>エクスプローラーから保存したインストーラを右クリックし、「すべて展開」を選択します。

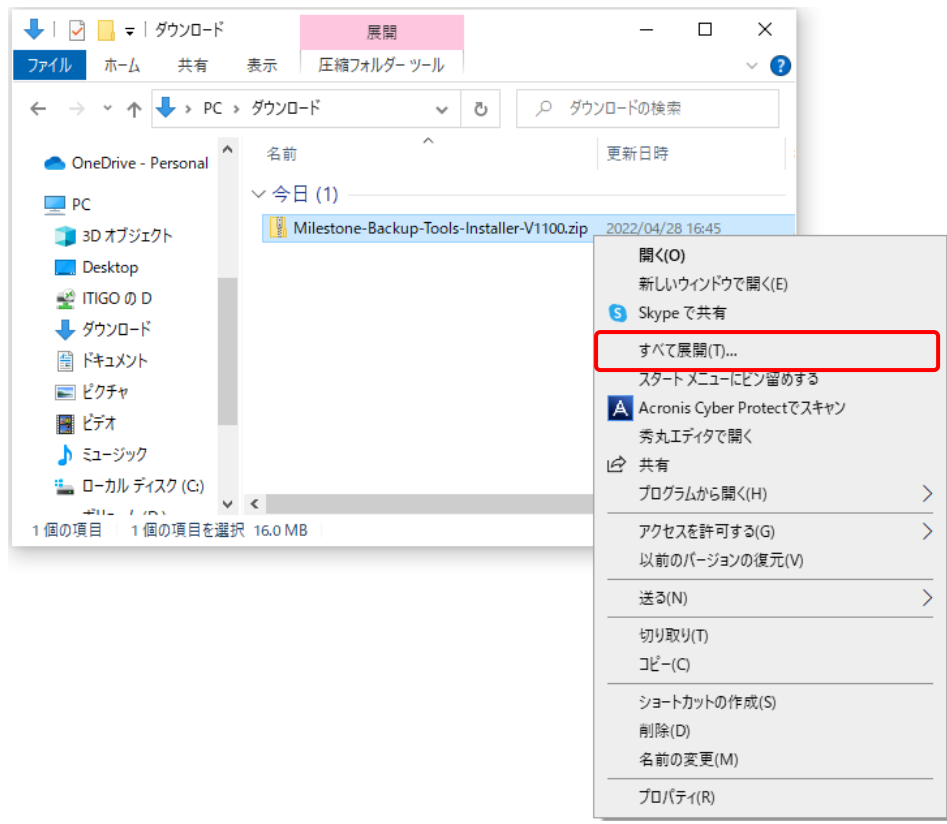

#### 任意のフォルダに展開します。

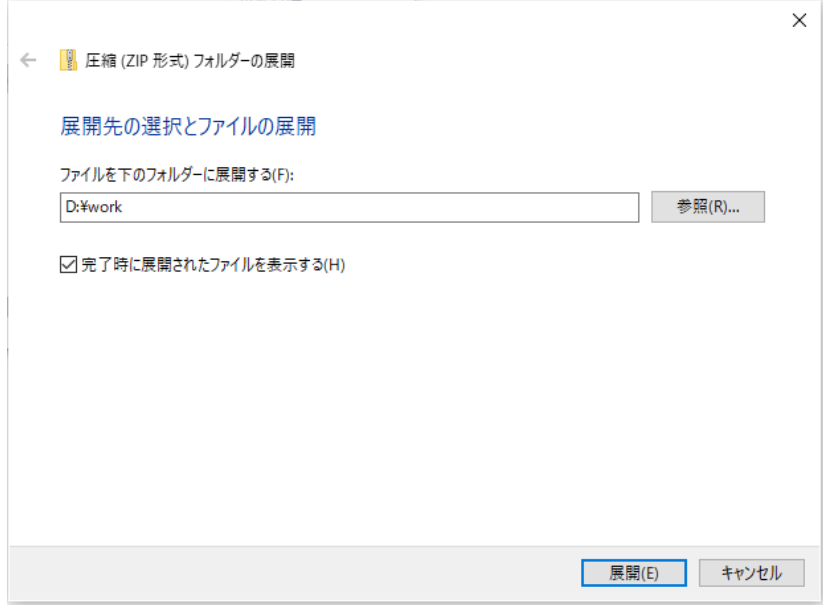

## <span id="page-5-0"></span>**2 インストール**

### <span id="page-5-1"></span>**2-1 インストーラの起動**

「1-2.解凍」で展開したフォルダ内の「Installer」をダブルクリックします。

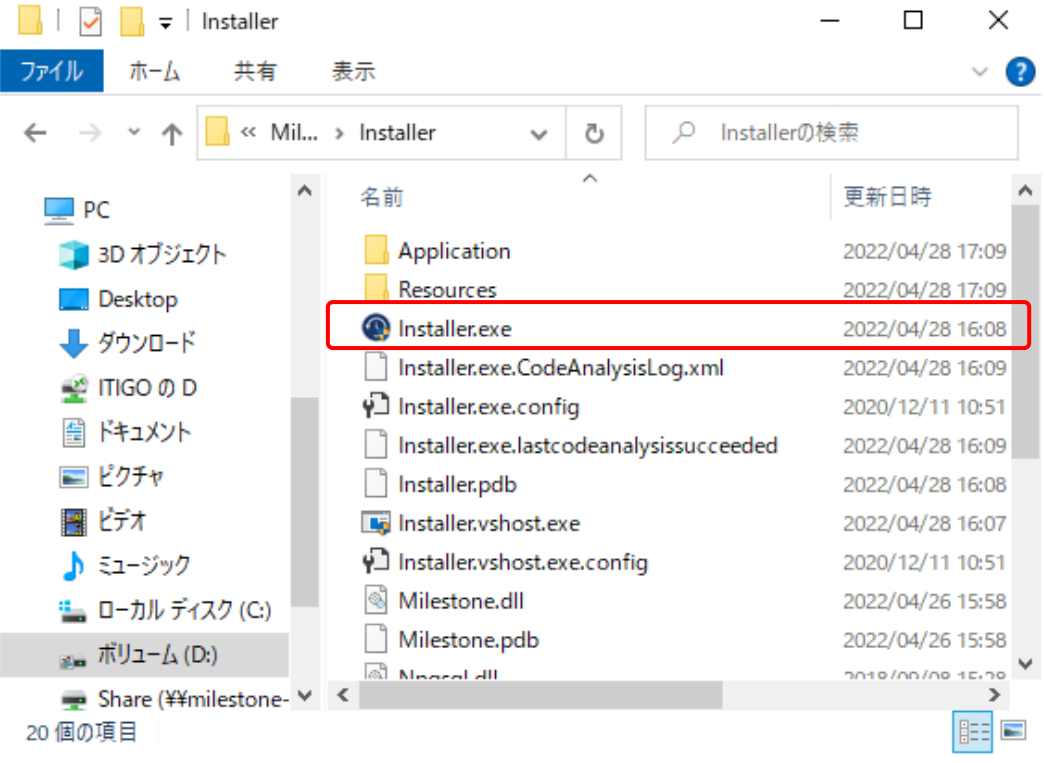

<注意>セキュリティソフトによって、「Installer」をダブルクリックした場合に隔離されたり、削除されたりすることがあります。 その場合には 8 ページの「Installer」をダブルクリックした場合に隔離されたり、削除されたりする場合を参照して ください。

「Windows によって PC が保護されました」のダイアログボックスが表示されますので、「詳細情報」をクリックしてください。

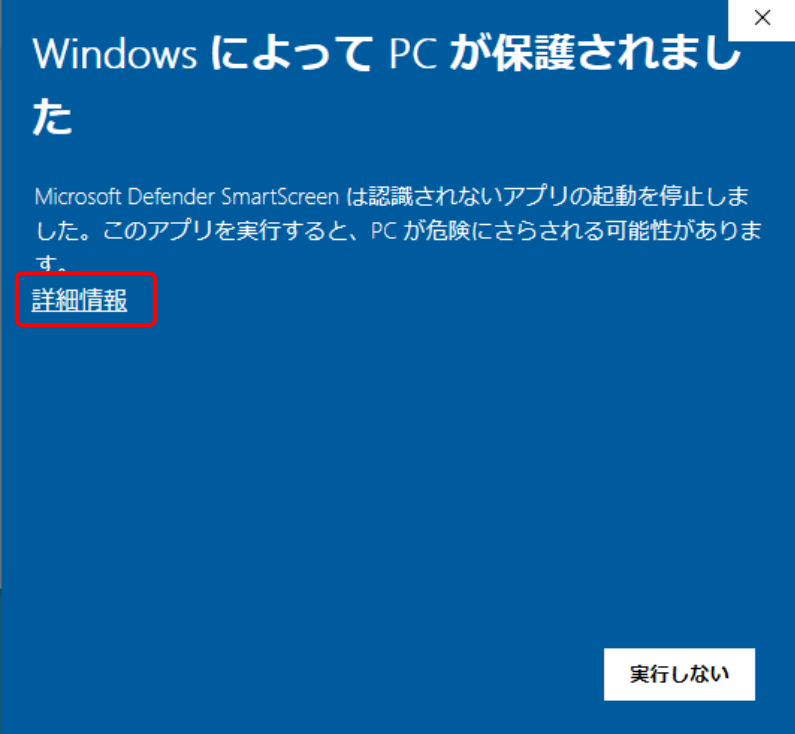

「実行」ボタンを押してください。

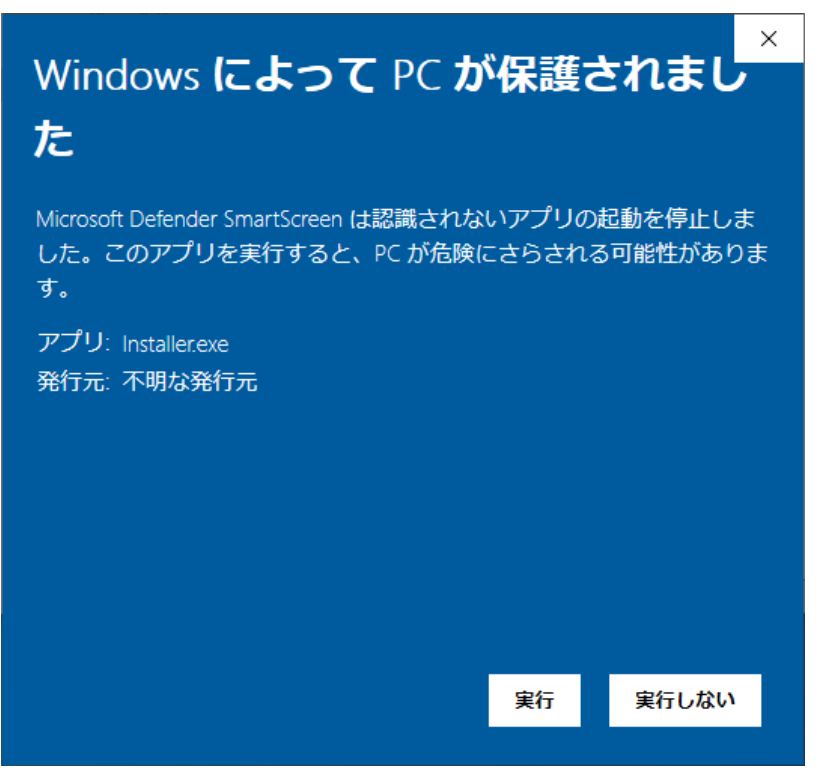

「アプリがデバイスに変更を加えることを許可しますか?」のダイアログボックスが表示されますので、「はい」ボタンを 押してください。

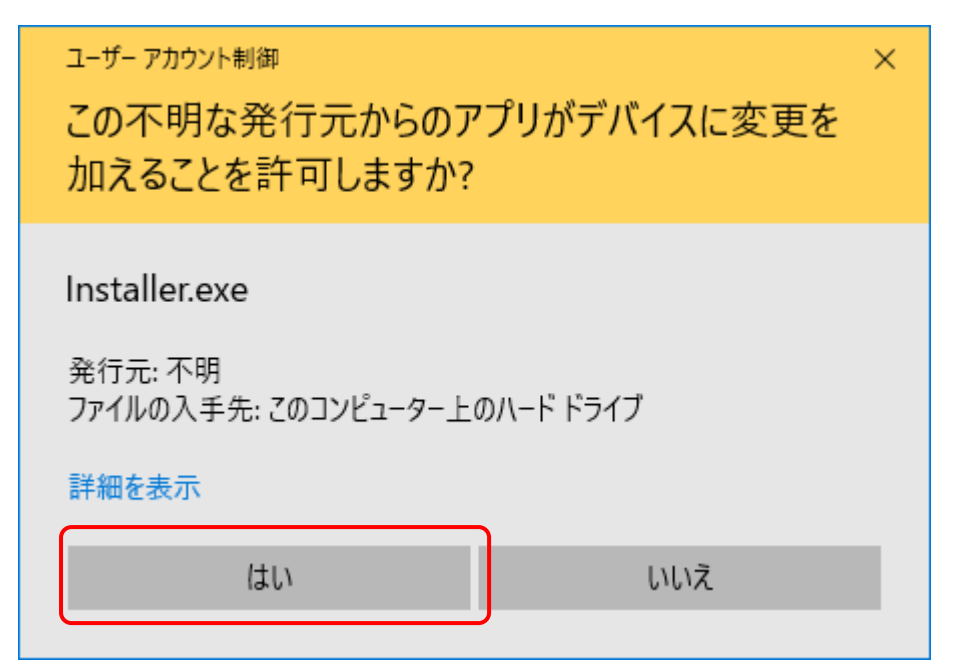

#### **「Installer」を実行(ダブルクリック)した場合に隔離されたり、削除されたりする場合**

セキュリティソフト(ウイルスバスター、ノートン、ESET やマカフィーなど)をインストール時だけ一時的に停止 することをお勧めします。もし、停止できないようであれば、セーフリストやホワイトリストへ事前に登録をお願 いいたします。

※セーフリストやホワイトリストなどへの登録方法については、各セキュリティソフトの取り扱い説明書等を参 照してください。

## <span id="page-8-0"></span>**2-2 インストール**

起動されたインストーラで「次へ」ボタンを押します。

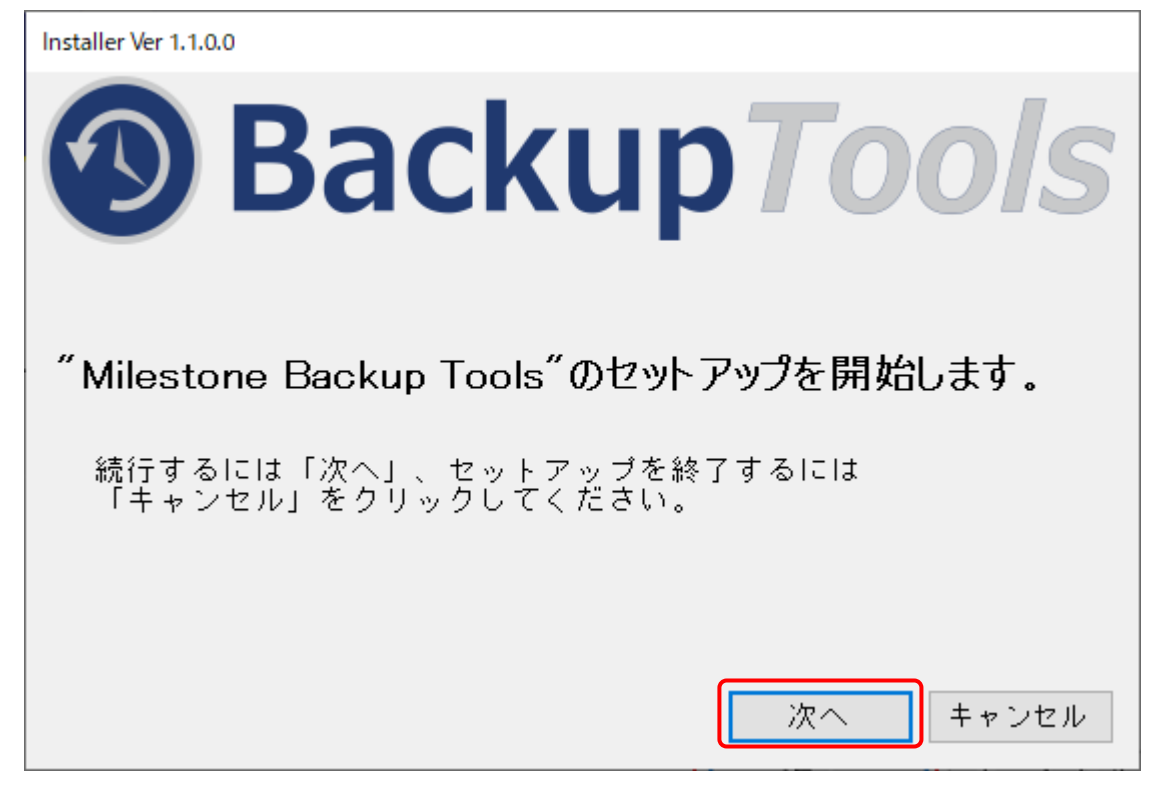

使用許諾契約書が表示されます。

使用許諾契約書を読み、「同意する」をクリックして、「次へ」ボタンを押してください。

同意しない場合は、インストールできませんので、「キャンセル」ボタンを押して終了してください。

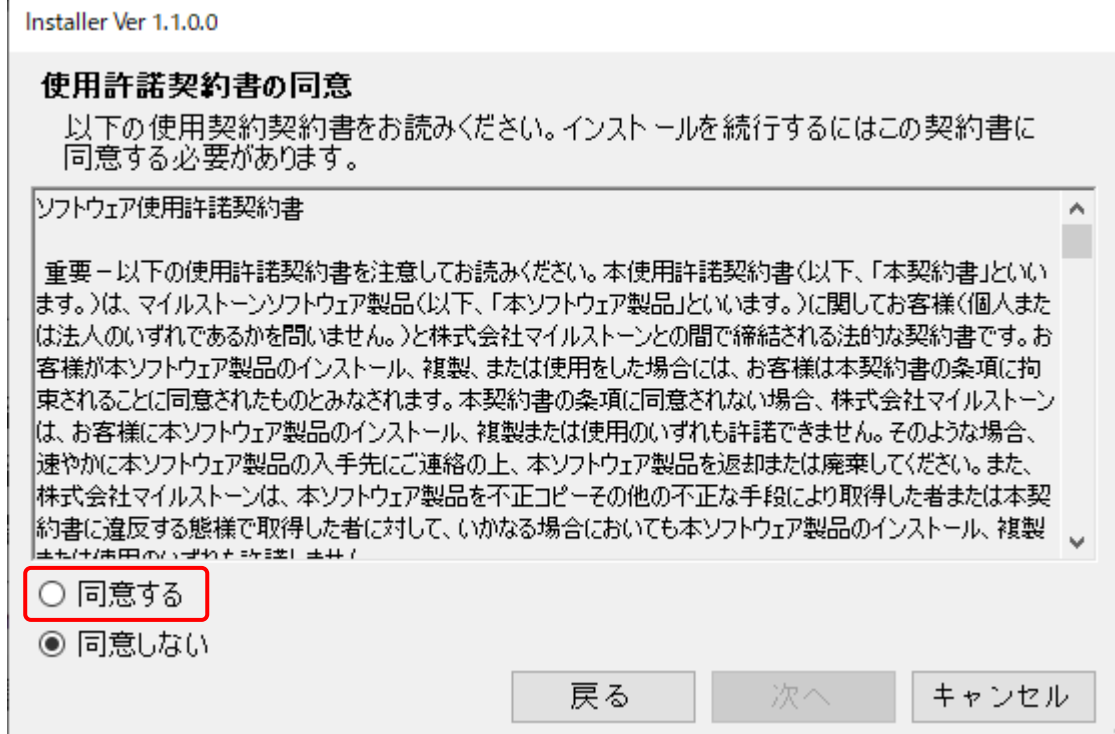

#### Milestone Backup Tools – インストールマニュアル

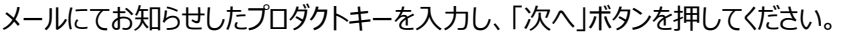

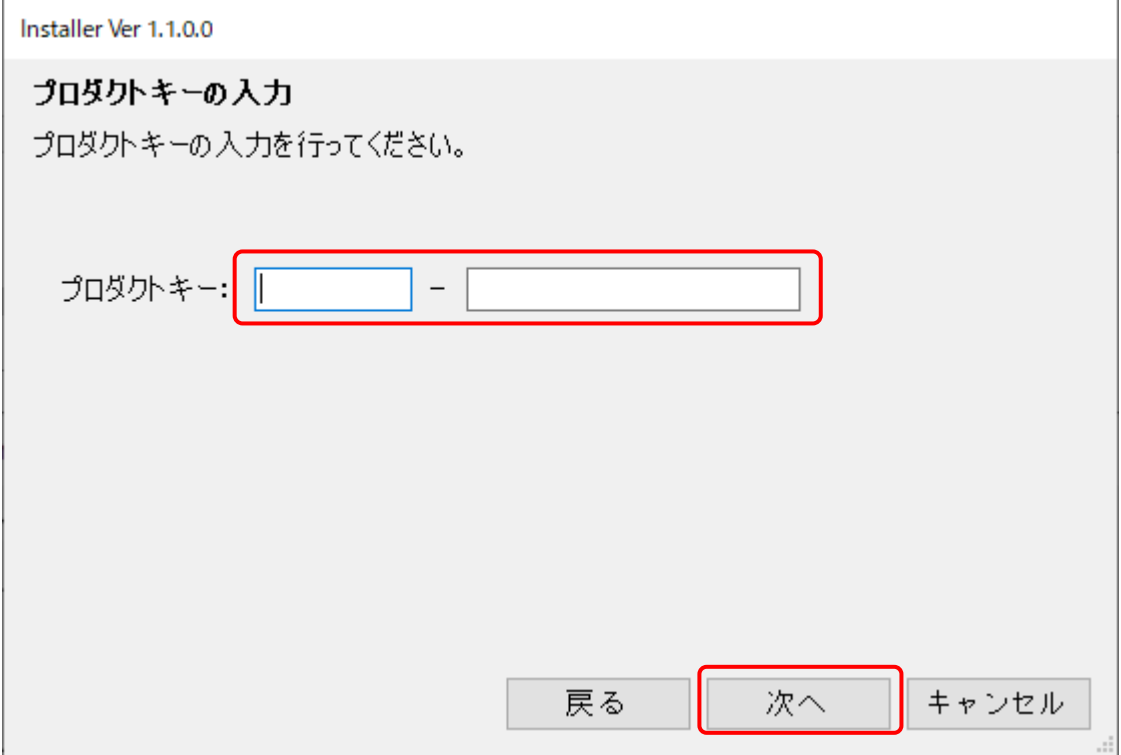

プログラムモジュールのインストールが行われます。

「インストール」ボタンを押してください。

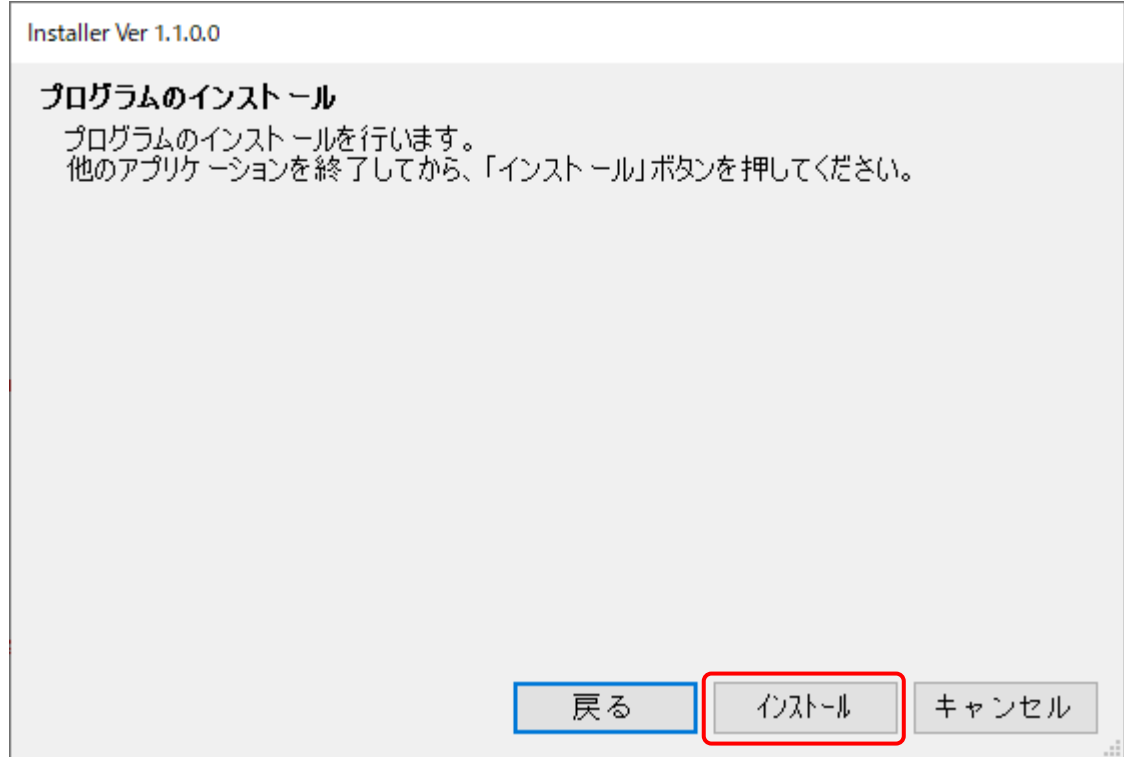

Milestone Backup Tools – インストールマニュアル

プログラムのインストール完了

プログラムのインストール完了後、「次へ」ボタンを押してください。

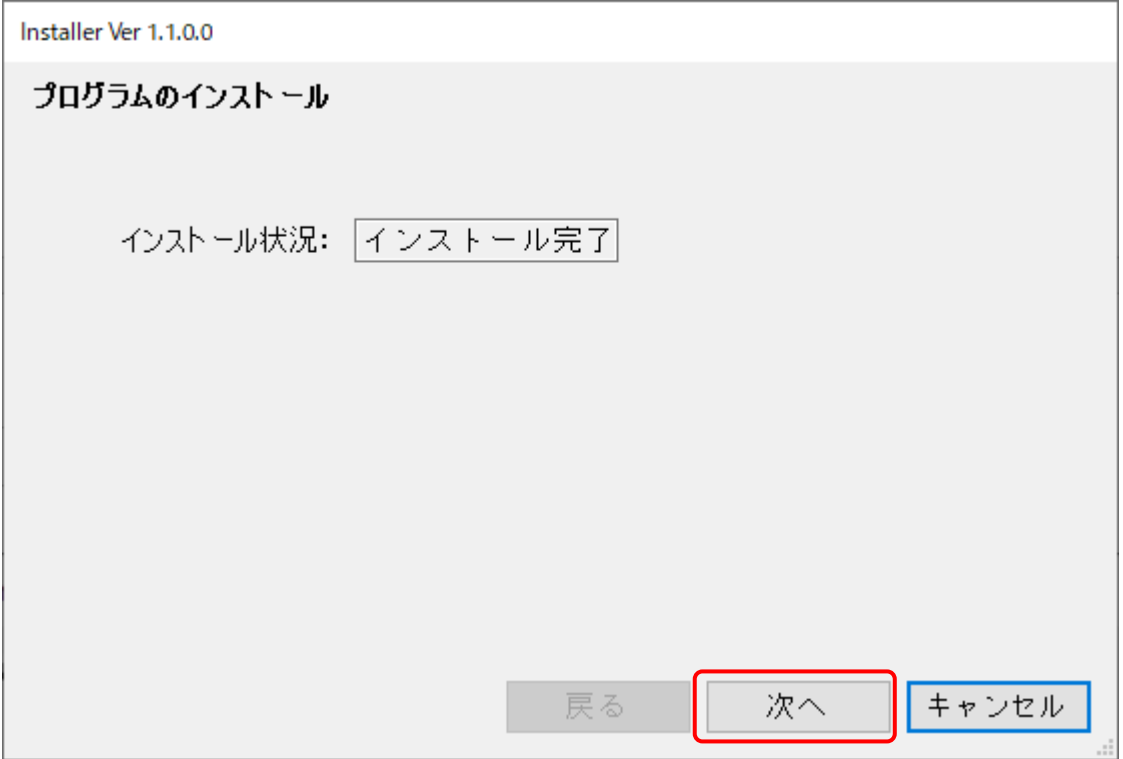

インストールの完了

「終了」ボタンを押してインストーラを終了してください。

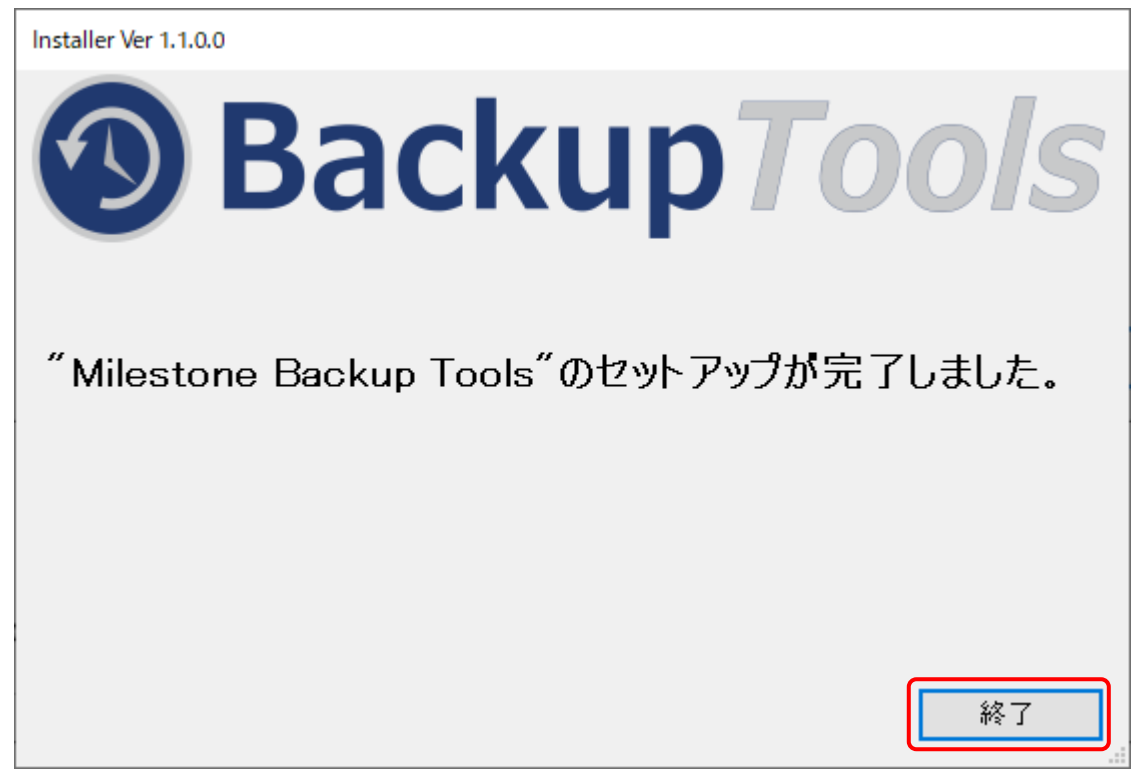

## <span id="page-11-0"></span>**3 アンインストール**

インストール済み「Milestone Backup Tools」のアンインストールを行います。

## <span id="page-11-1"></span>**3-1アンインストール**

「1-2.解凍」で展開したフォルダ内の「Installer」をダブルクリックします。

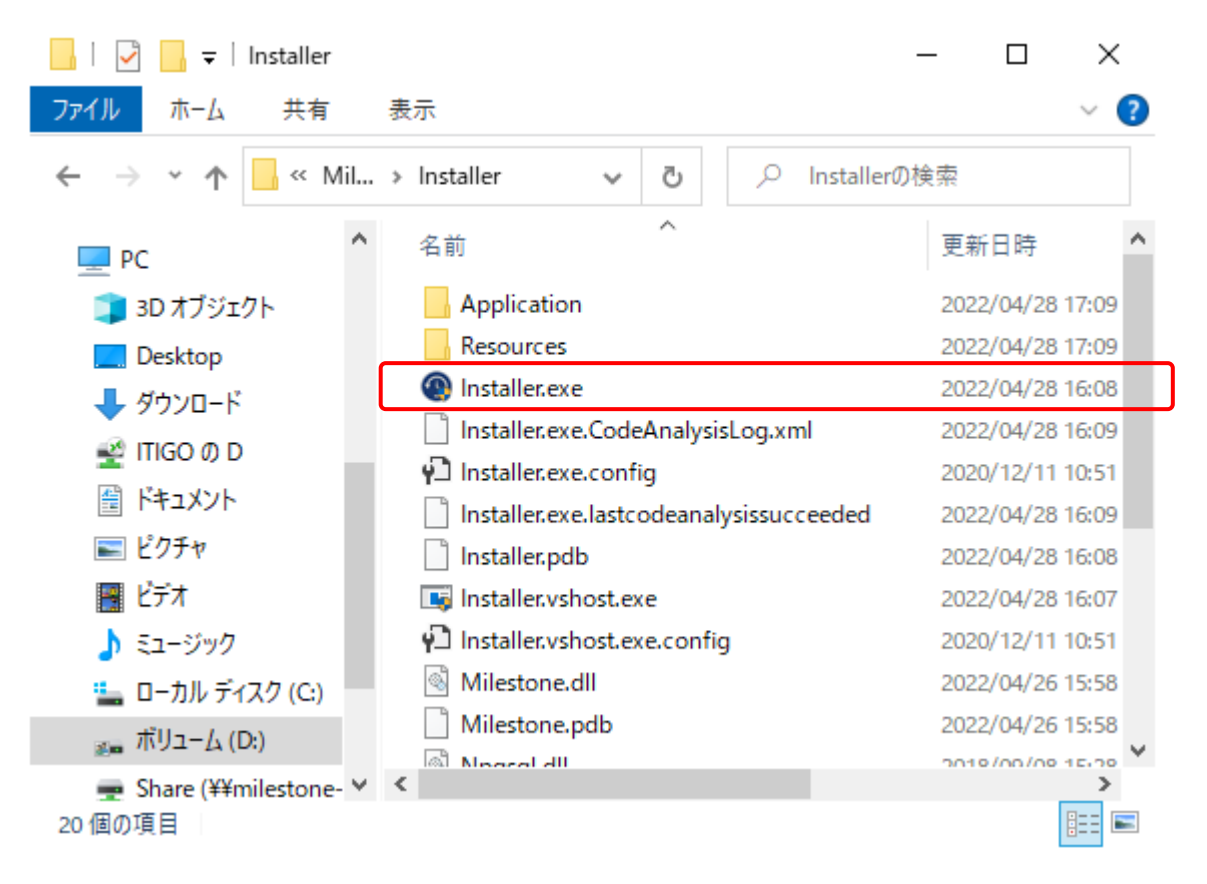

起動されたインストーラで「次へ」ボタンを押します。

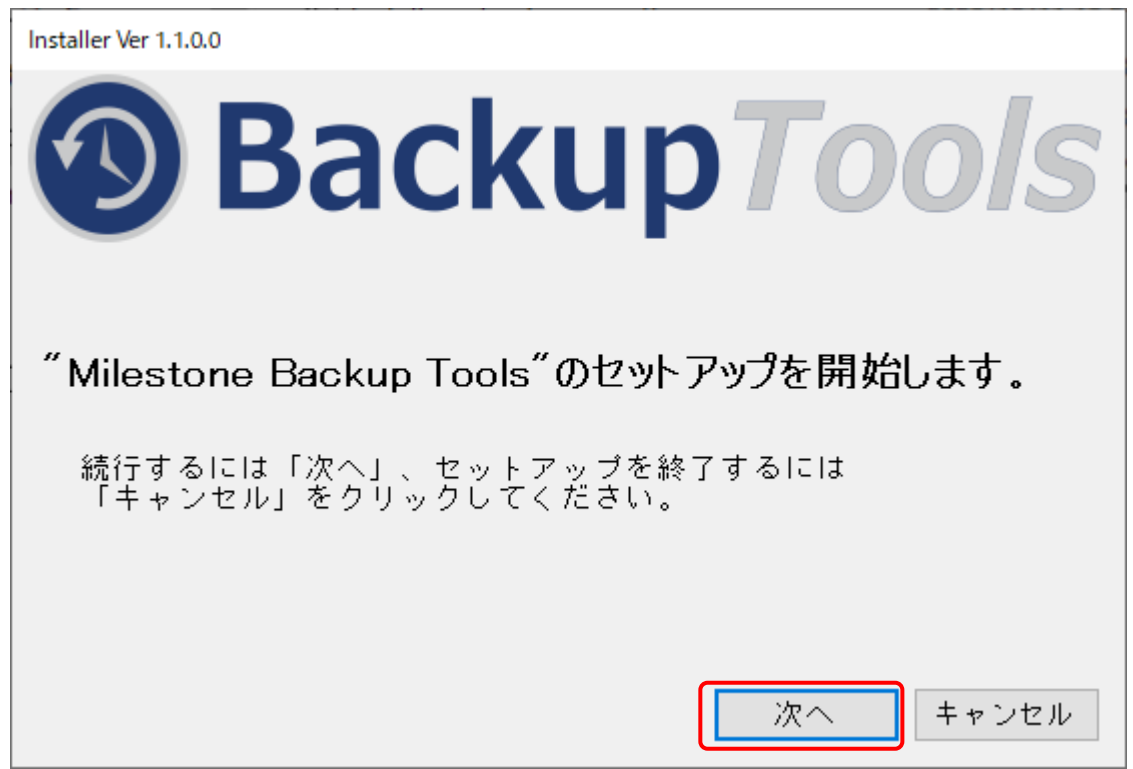

使用許諾契約書が表示されます。

使用許諾契約書を読み、「同意する」をクリックして、「次へ」ボタンを押してください。

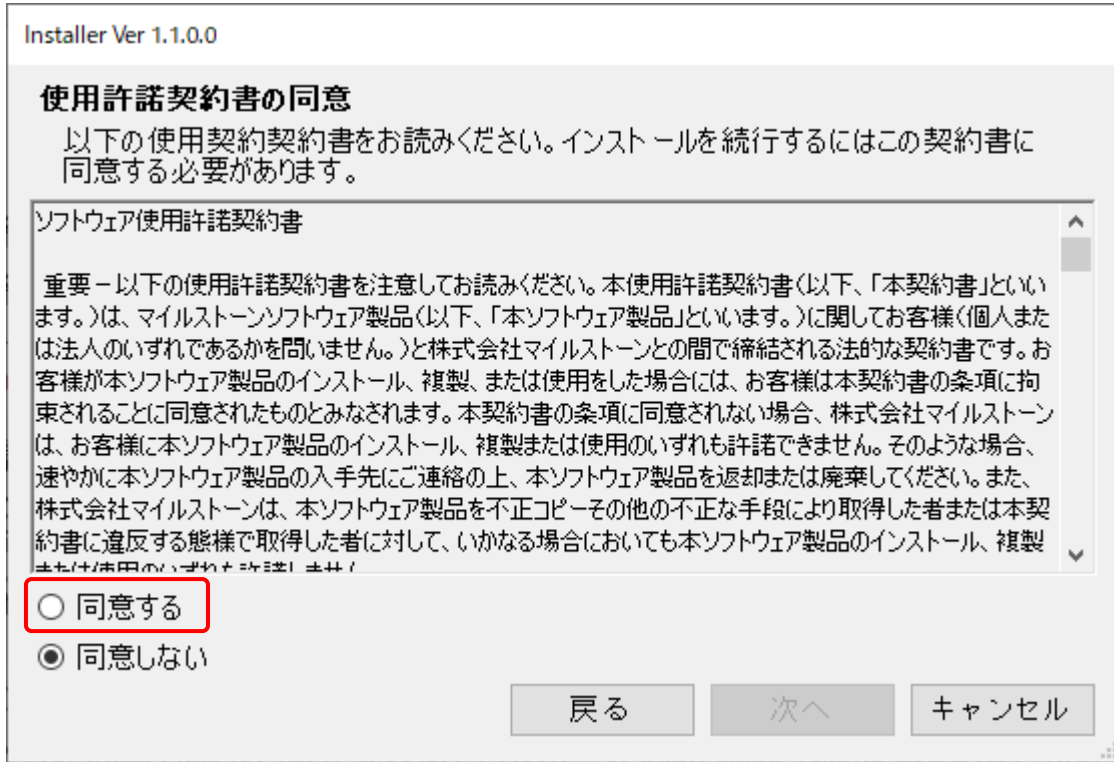

「アンインストール(設定情報を残す)」、または「アンインストール(すべて削除する)」をクリックし、 「次へ」ボタンを押してください。

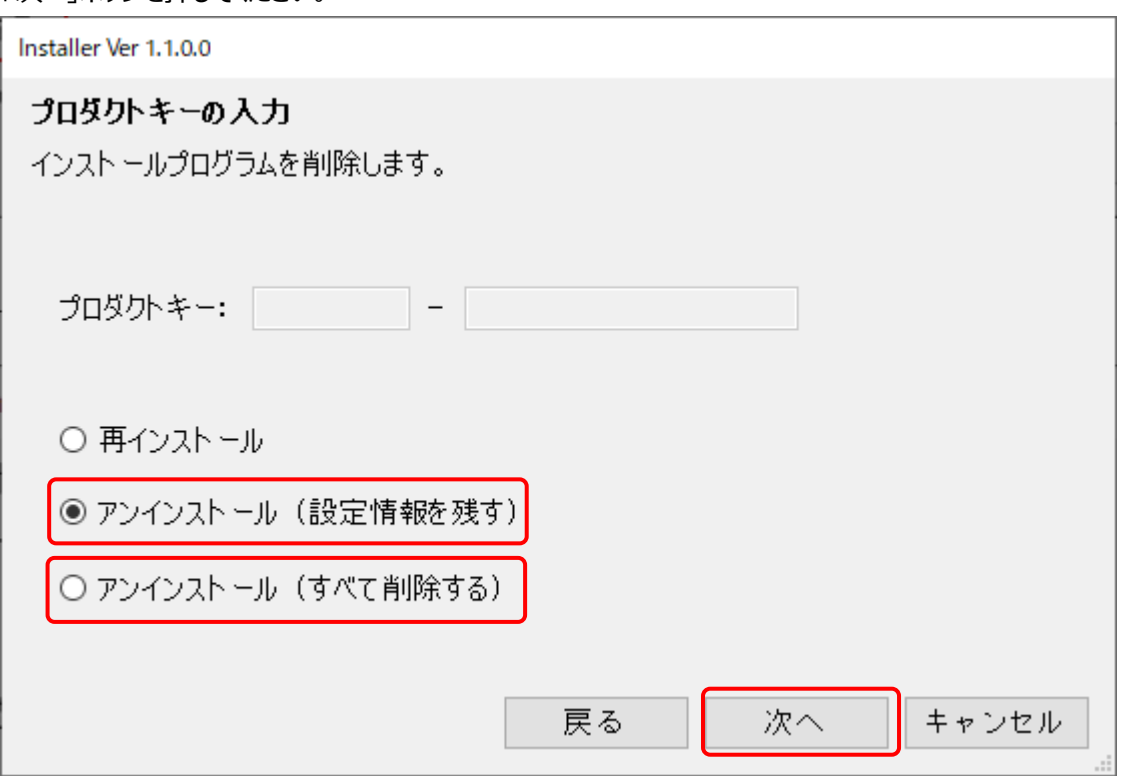

 「アンインストール(設定情報を残す)」でアンインストールを行う場合は、Milestone Backup Tools で設定を行った バックアップフォルダやメール情報等の設定情報を残したままアンインストールを行います。

「アンインストール(すべて削除する」でアンインストールを行う場合は、Milestone Backup Tools の設定情報を 含め、すべてアンインストールされます。

Milestone Backup Tools – インストールマニュアル

アンインストールの確認ダイアログボックスが表示されます。

「はい」ボタンを押すとアンインストールが開始されます。

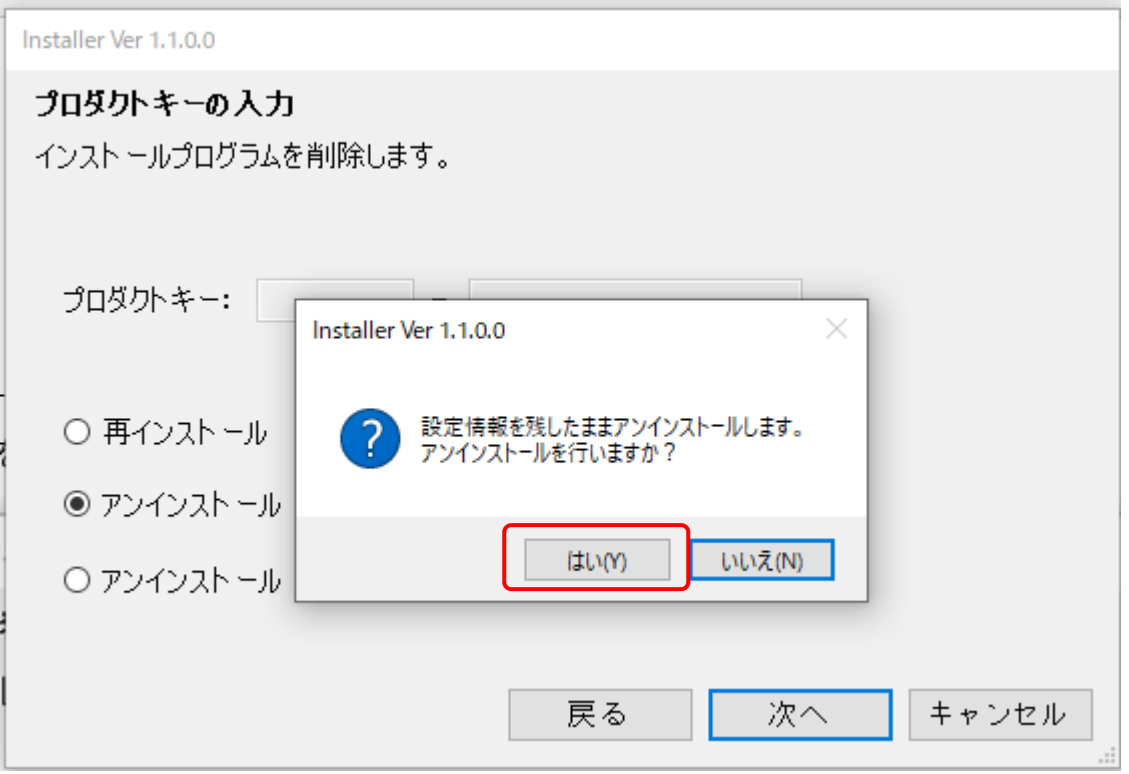

アンインストール完了ダイアログボックスが表示されますので、「OK」ボタンを押して、インストーラを終了してください。

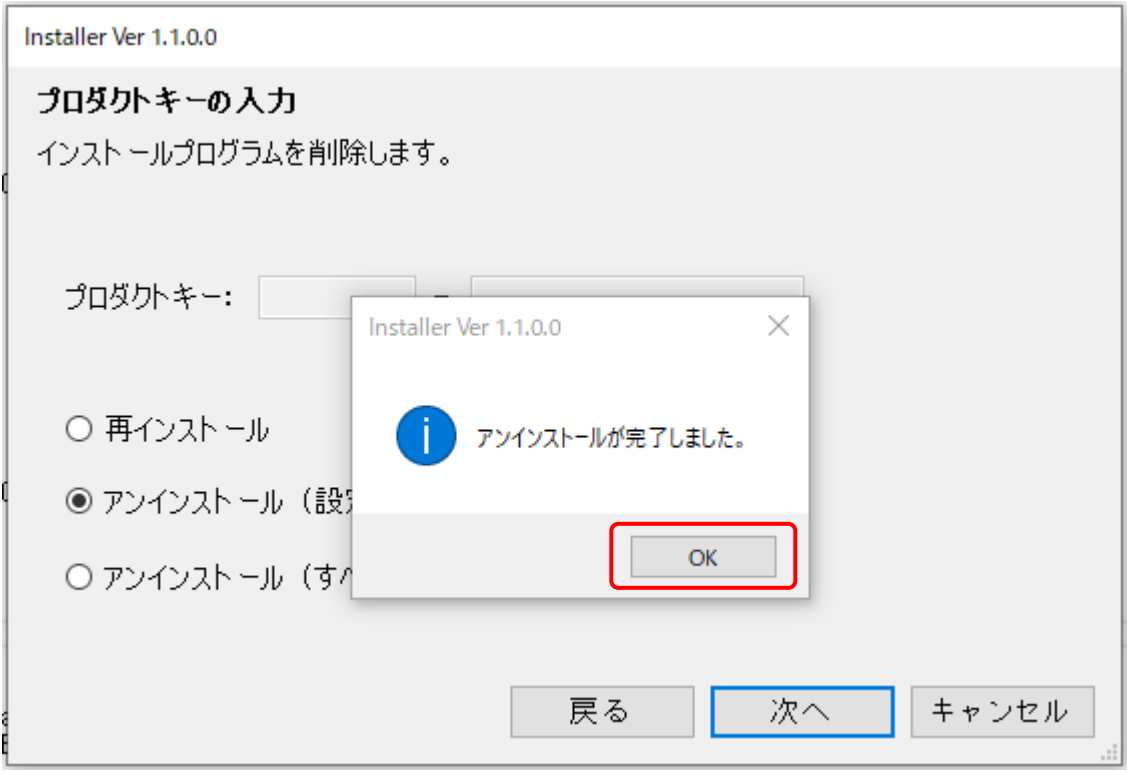